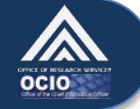

## **How to Log in With Your HHS ID Badge – Windows 7 or Vista**

*Your HHS ID Badge (PIV card) is a type of smart card that can be used to log in to your computer, the NIH network, and systems like ITAS.*

The following steps will help you log in to your computer with a smart card such as your HHS ID Badge. Note that these steps are for computers running Windows 7 or Vista. Steps for computers running Windows XP are located at [http://www.ors.od.nih.gov/ser/dpsac/Pages/Continued-Implementation-of-](http://www.ors.od.nih.gov/ser/dpsac/Pages/Continued-Implementation-of-HSPD-12.aspx)[HSPD-12.aspx.](http://www.ors.od.nih.gov/ser/dpsac/Pages/Continued-Implementation-of-HSPD-12.aspx)

1. At the Windows login screen, press **Ctrl + Alt + Delete**. A security warning will appear. Click **OK.**

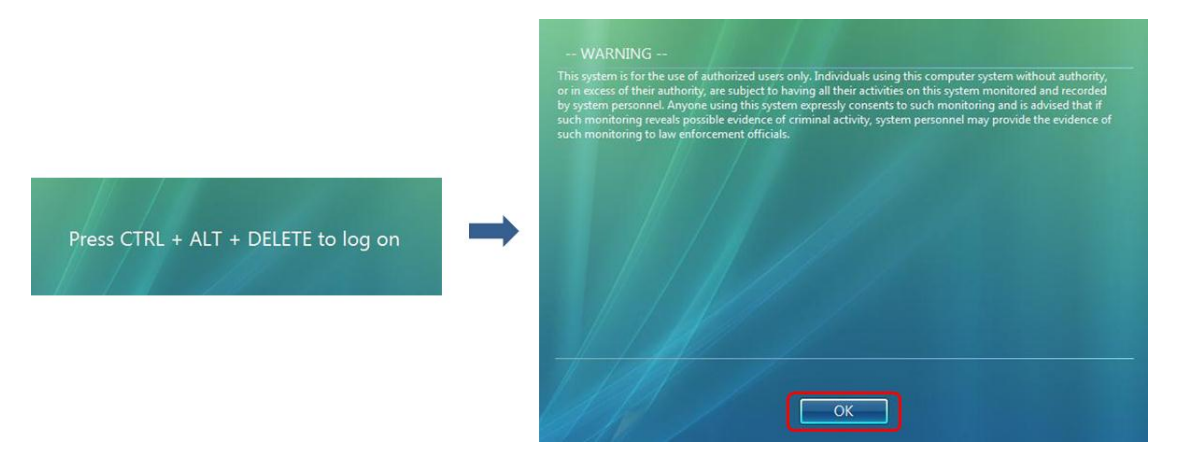

2. Click **Switch User**. (Do *not* enter your username and password.) Please note: If you are logging into a locked computer, this icon displays the text **Other Credentials**. Click this icon.

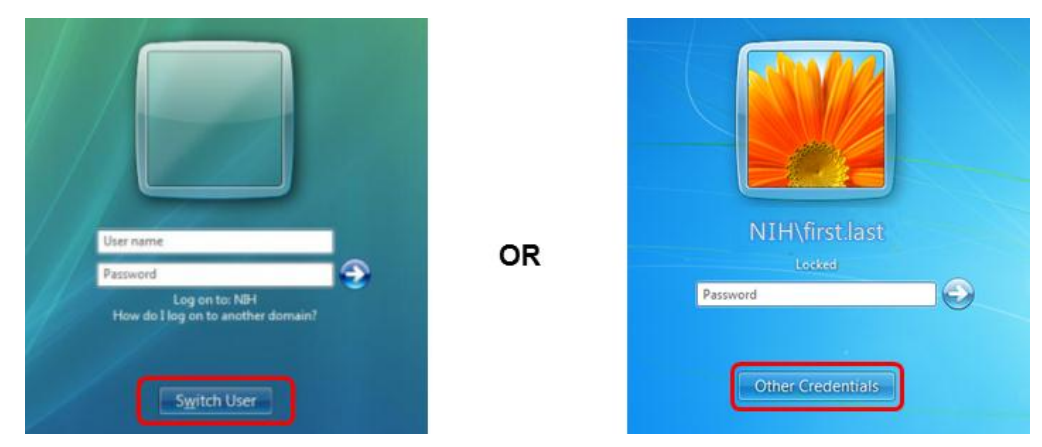

3. The next screen will have icons for "Other User" or "Insert a smart card". Before you proceed, you will need to insert your HHS ID Badge.

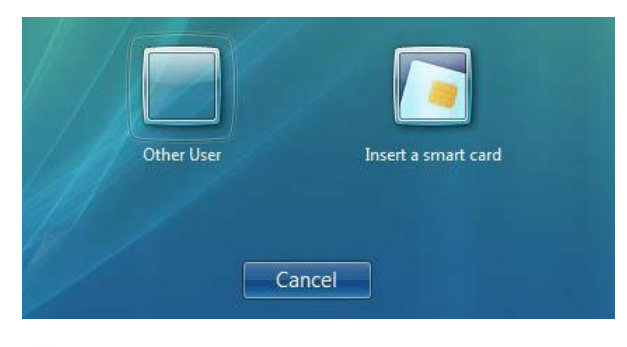

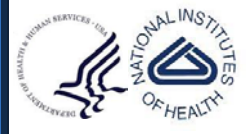

US Department of Health and Human Services National Institutes of Health

## *Get Smart Card Ready*

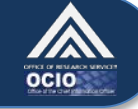

4. Completely remove your HHS ID Badge from its case / holder. Insert it into the smart card reader so that the **photo is facing up and the gold chip enters first**. Your smart card reader may be a separate device plugged into a USB port, or it may be built into your keyboard or laptop, as in the pictures below.

**Types of Smart Card Readers** 

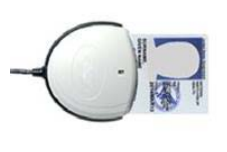

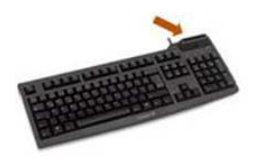

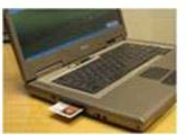

**USB** 

Built-in to Keyboard

Built-in to Laptop

5. Once you have inserted your HHS ID Badge in the reader, the "Insert a smart card" label will change to **<Your Name> Smart card logon**. Click on this icon.

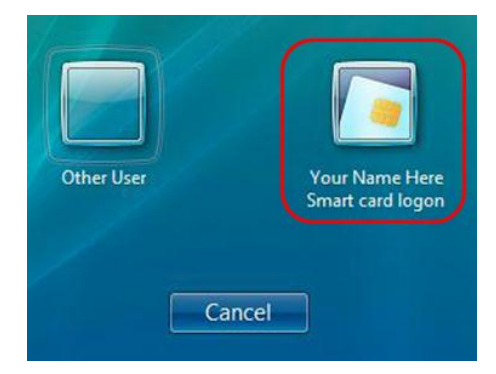

6. Click in the "PIN" field and enter your six to eight digit PIN. Press the Enter key or click the **right arrow icon**. If you do not know your PIN, please visit a Lifecycle Workstation (LWS) to reset it. Find an LWS near you by visiting this site [http://www.ors.od.nih.gov/ser/dpsac/badge/Pages/lifecycle.aspx.](http://www.ors.od.nih.gov/ser/dpsac/badge/Pages/lifecycle.aspx)

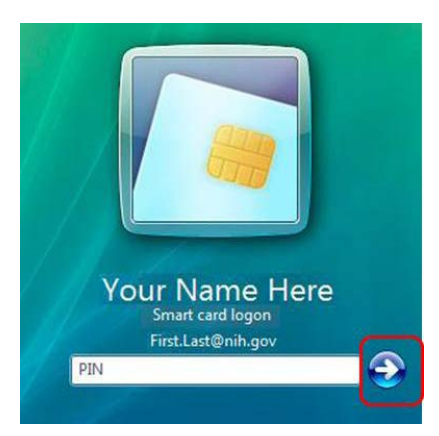

- 7. If you are logged in successfully, there will not be any additional login messages. You will be taken directly to your desktop.
- 8. Once you have completely logged in and reach your desktop and applications, **REMOVE your HHS ID Badge from the smart card reader and replace it in your case/holder. You need your badge for physical access**!

Please visit [http://smartcard.nih.gov](http://smartcard.nih.gov/) or [http://idbadge.nih.gov](http://idbadge.nih.gov/) for more information about your HHS ID Badge and how to use it. If you are still having trouble logging in, please contact the **NIH IT Service Desk** at **301- 496-4357** or submit a ticket online at [http://itservicedesk.nih.gov/support.](http://itservicedesk.nih.gov/support)

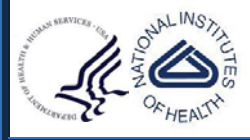

US Department of Health and Human Services National Institutes of Health